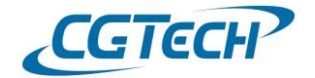

#### 최적화 사용시 최적화된 파일 저장 관련 팁

 **해당 매뉴얼은 VERICUT V9.0 이상에서의 최적화 기능 사용시, 최적화 파일명을 [\*.확장자]로 저장하는 방법입니다.**

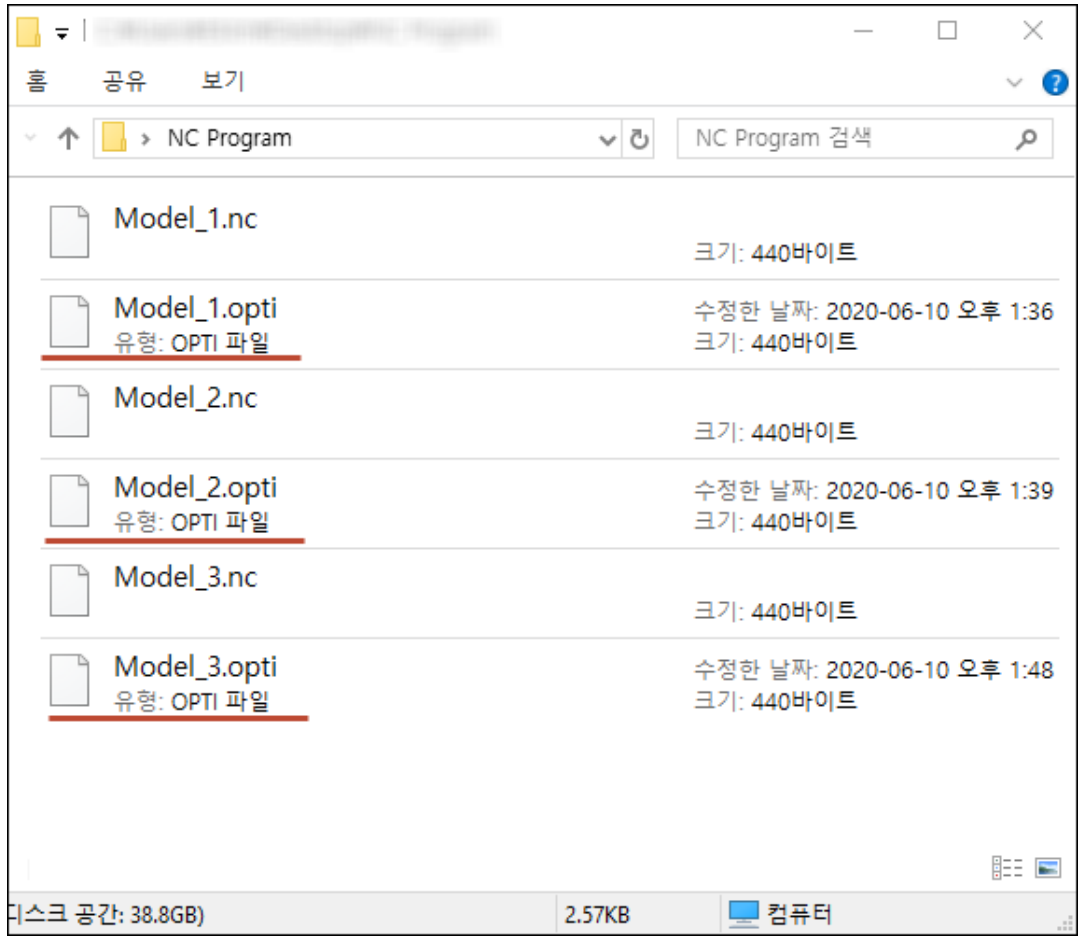

#### **1. VERICUT Optimize 를 이용하여 최적화**

1) Optimize 탭 > Optimize 그룹 > Optimize Control 선택

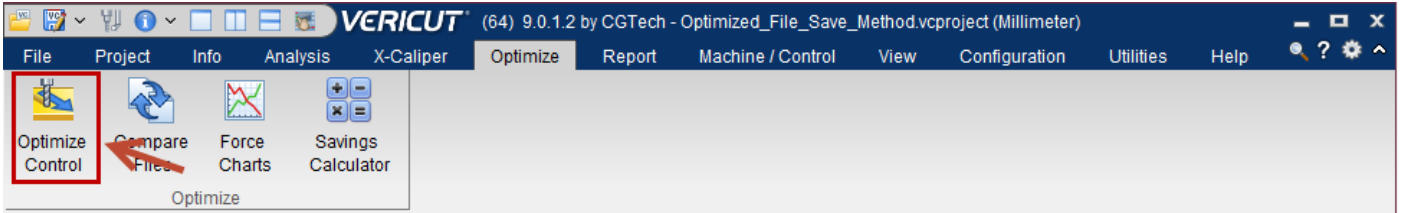

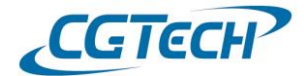

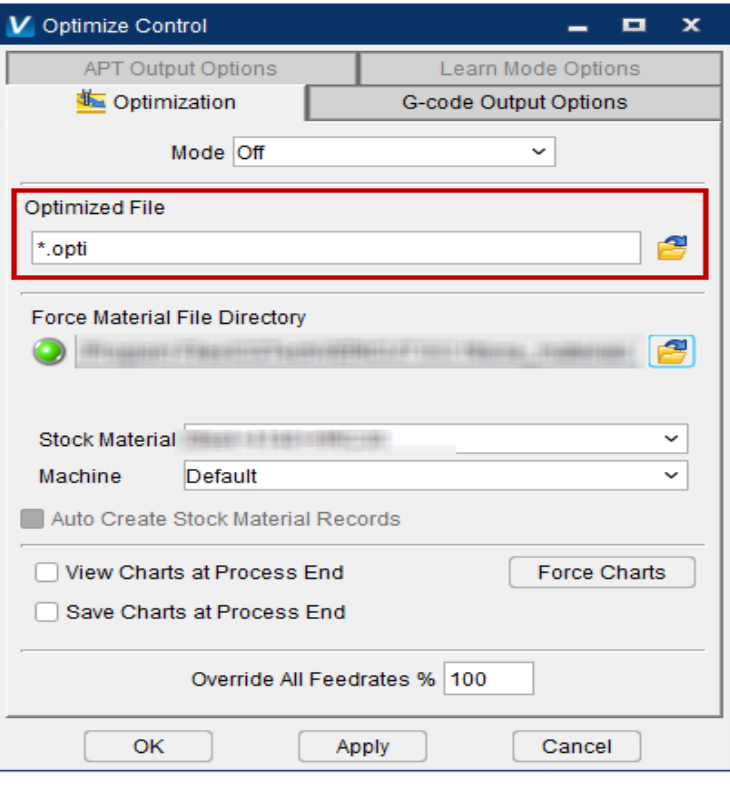

- 2) Optimized File : 최적화 된 파일을 **저장할 경로**와 **파일명**을 지정
- 최적화 된 파일 확장자 : .opti , .force, .cgt, .mcm, .mco, .tpm, .tco 등
- 최적화 파일명을 **[\*.확장자]**로 설정하게 되면 별도로 파일명을 지정하지 않아도 기존의 원본

NC 파일명과 동일한 파일명으로 최적화 파일이 생성됩니다.

◆ VERICUT 9.0 이전 버전에서는 경로와 함께 파일명을 [\*.확장자]로 지정할 수 있었으나,

9.0 버전부터는 경로와 함께 지정할 수 없습니다.

\* 구 버전은 별도의 과정없이 경로와 함께 파일명을 [\*.확장자]로 지정하여 저장 진행하시면 됩니다.

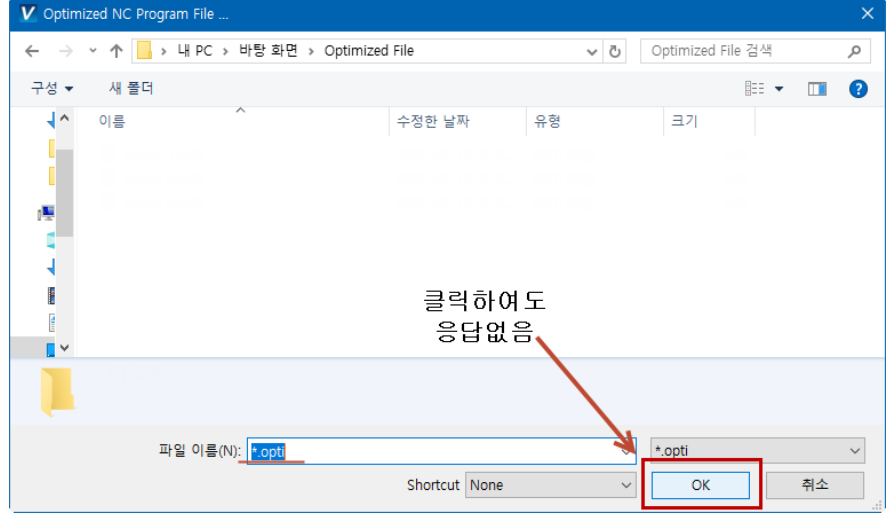

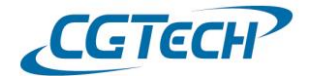

❖ [\*.확장자] 로 저장하게 될 경우, 기존 NC 파일과 확장자명만 다를 뿐 파일명은 동일하므로 작업자가 NC 프로그램을 비교하기에 수월합니다.

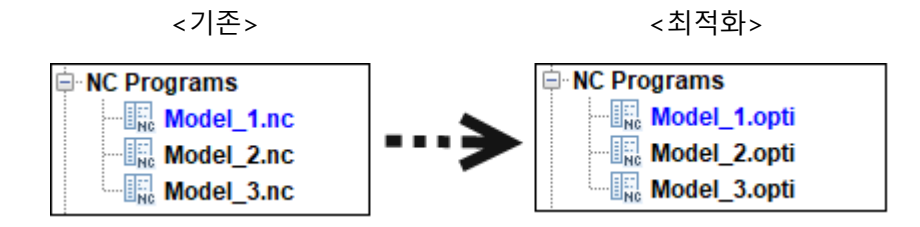

#### **EX)** 파일명을 [\*.확장자] 가 아닌, 임의로 지정했을 경우

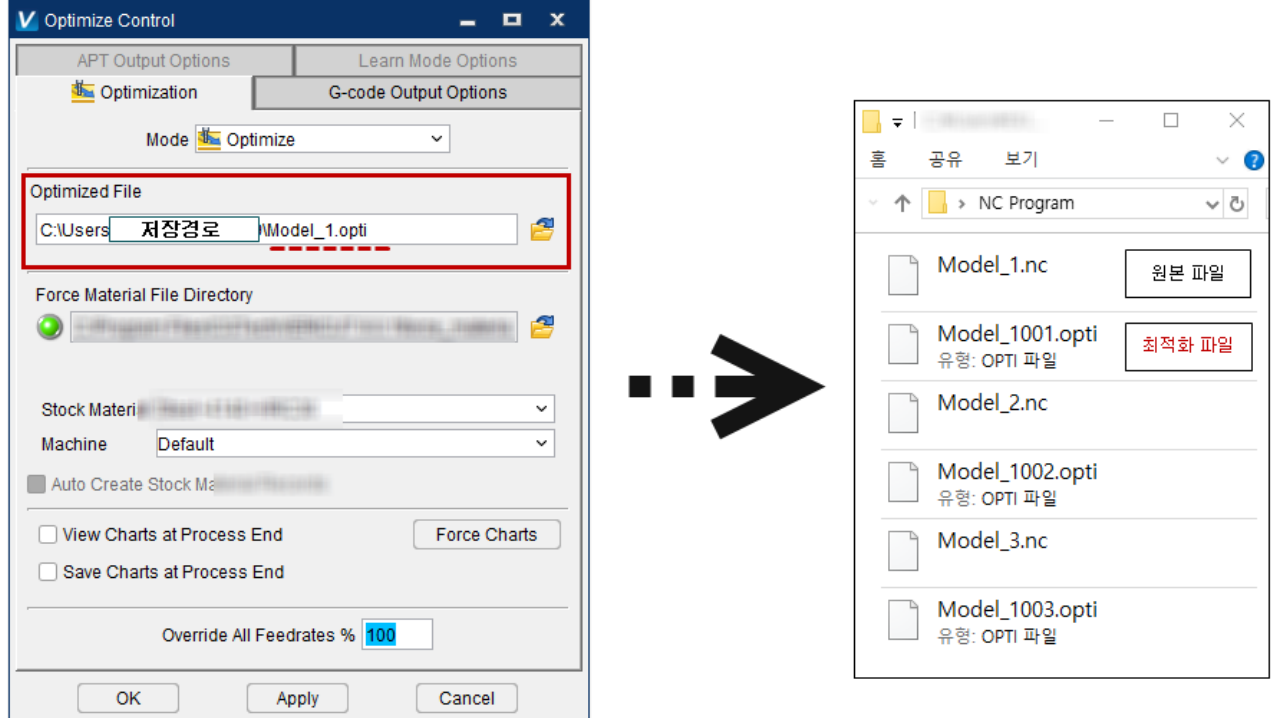

- **-** 저장할 파일명 : Model\_1.opti 로 지정, 오른쪽 그림과 같이 최적화 파일이 생성됩니다.
- **-** 생성된 최적화 파일명이 기존 NC 파일명과 다른 것을 확인할 수 있습니다.
- 3) 경로를 지정하지 않고 파일명을 [\*.확장자]로 저장할 경우, 초기 지정된 작업 폴더에 최적화된 파일이 저장됩니다. 이런 경우 파일을 찾는 데 불편함을 겪을 수 있습니다.

**다음은 이런 불편함을 해소하기 위해, V9.0 버전 이상에서 최적화 파일 저장 경로와 함께 파일명 [\*.확장자]로 설정하는 방법입니다.**

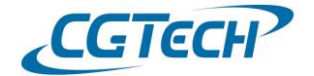

#### **2. 작업 폴더 지정하여 최적화 파일 저장하기**

1) File 탭 > Project File 그룹 > Working Directory

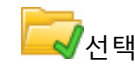

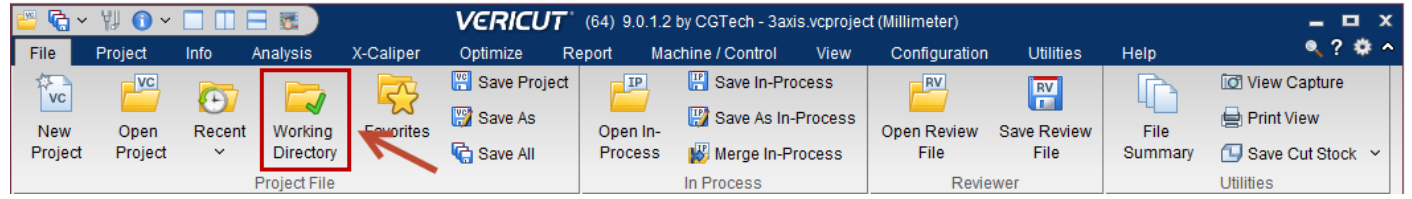

2) Working Directory (작업 폴더) : VERICUT 내에서 생성되는 모든 파일이 저장되는 폴더

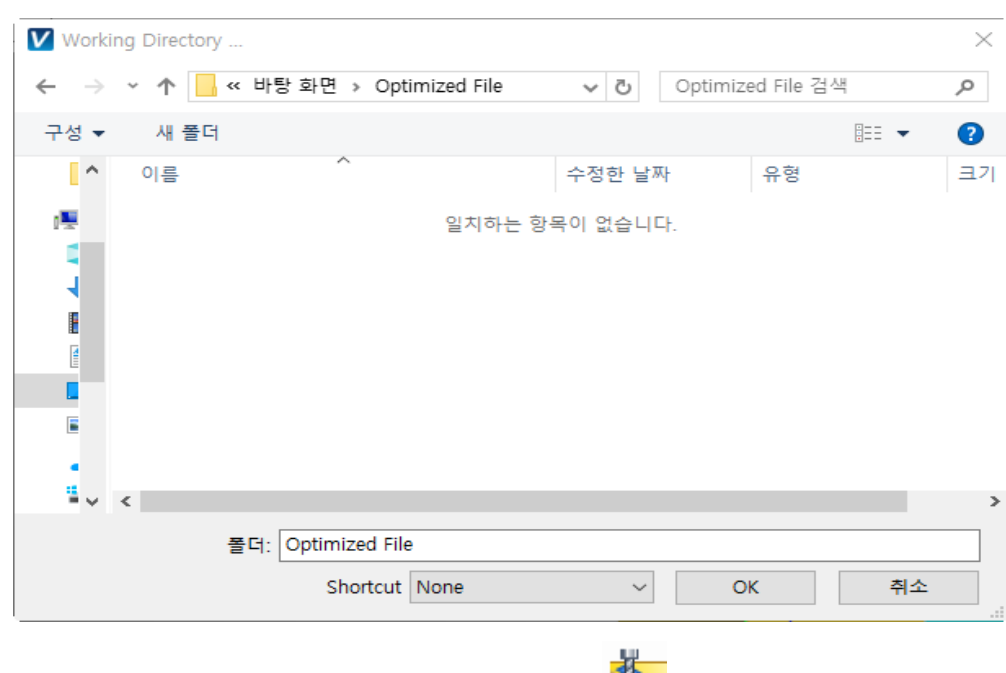

- 작업 폴더 경로를 지정

- 3) Optimize 탭 > Optimize 그룹 > Optimize Control 선택
	- Mode : Optimize 선택
	- Optimized File : \*.opti 선택 (원하는 확장자 지정)
	- Force Material 선택
	- OK 선택

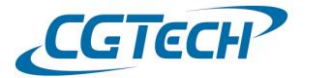

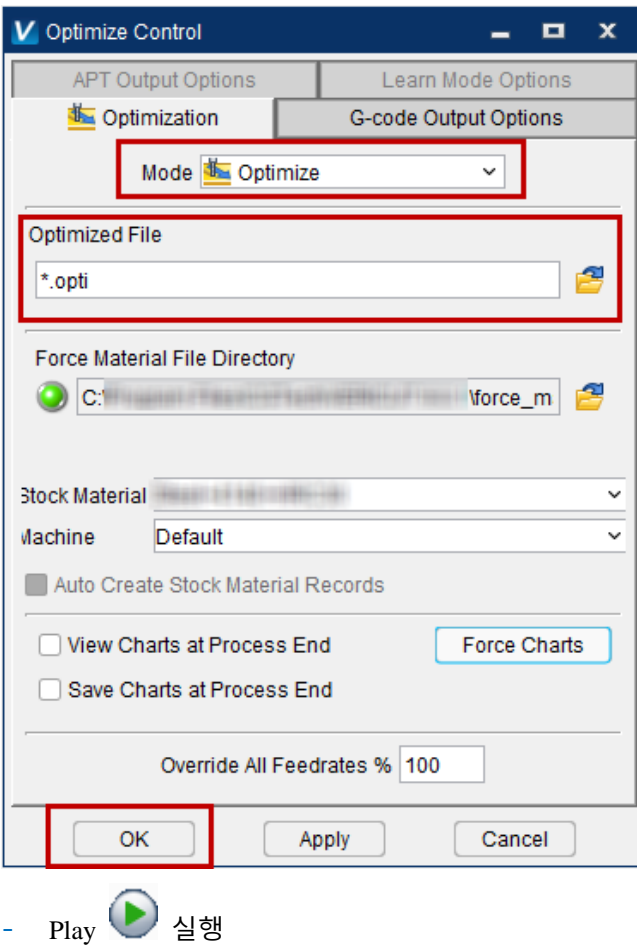

- 4) Working Directory (작업 폴더) 열기
	- 최적화된 NC 파일이 저장된 것을 확인할 수 있다.

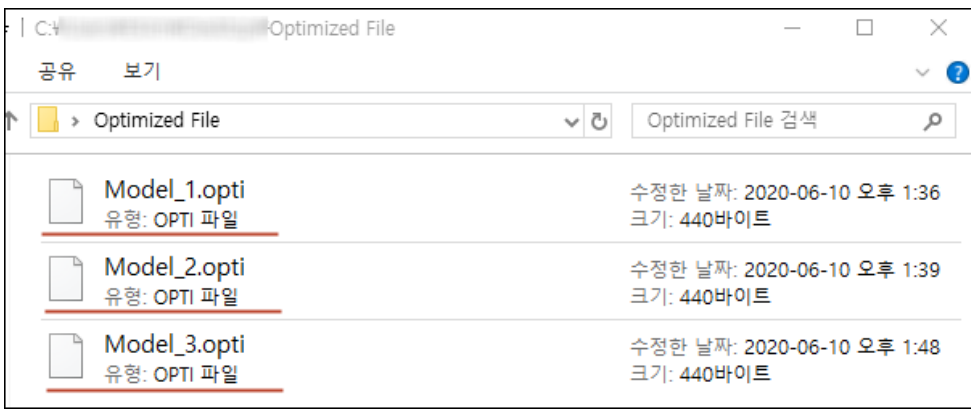